# Руководство по **быстрому запуску Модельцар**

**МОДЕЛЬ НАБОРА SDS-P3042 / P4042 / P4082/ P5082 / P5102 / P5122**

**SDR-3102 / 4102 / 5102**

**УНИВЕРСАЛЬНАЯ СИСТЕМА БЕЗОПАСНОСТИ SAMSUNG**

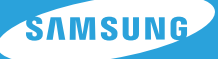

Благодарим Вас за покупку системы безопасности DVR Samsung. Следуйте простым шагам в этом руководстве по установке и использованию Вашей новой системы.

Если у Вас возникнут вопросы или потребуется помощь в установке нового продукта, обратитесь в нашу бесплатную службу поддержки.

Телефон: 1-877-349-3149 9 утра - 9 вечера EST, Понедельник - Пятница Интернет: http://www.samsungsv.com

# УСТАНОВКА СИСТЕМЫ

 $\mathbb{Z}$  • Изображения могут отличаться в зависимости от модели.

### ❒ 4-канальный DVR

HELP

#### Передняя панель

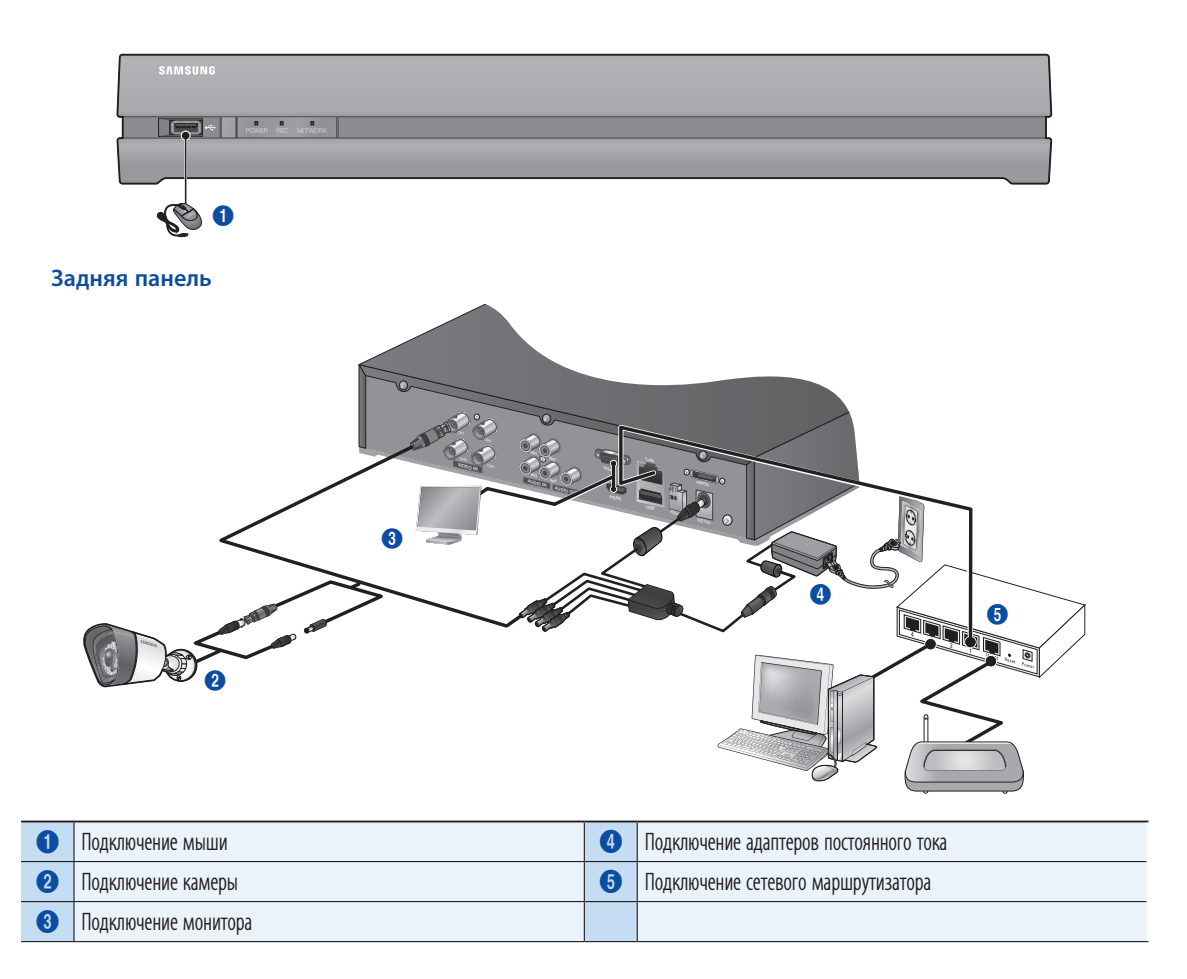

## ❒ 8-канальный DVR

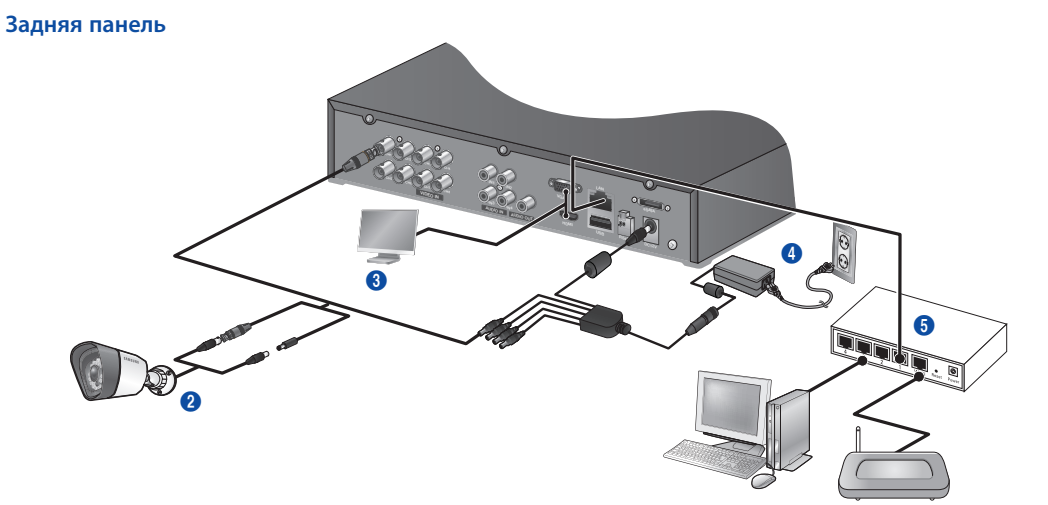

## ❒ 16-канальный DVR

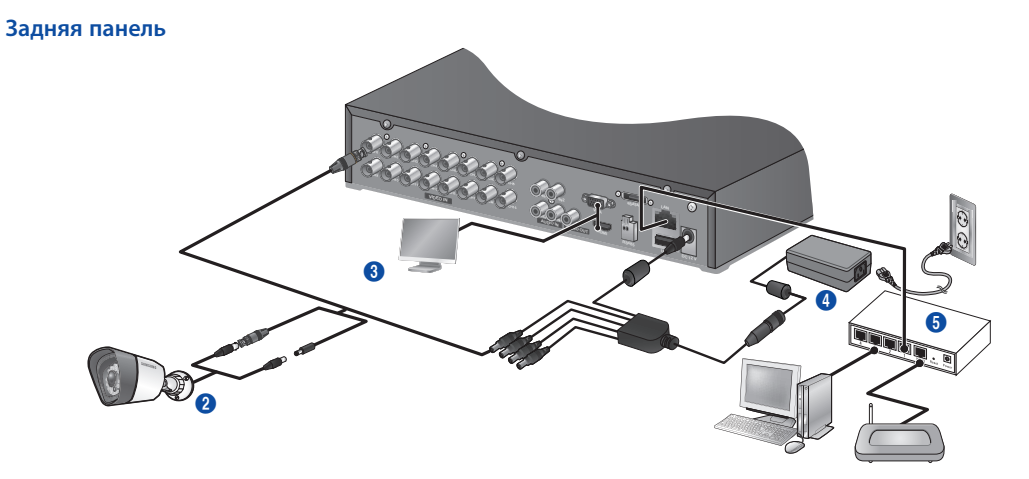

❒ Подключение DVR к системе наблюдения в режиме реального времени.

#### Передняя панель

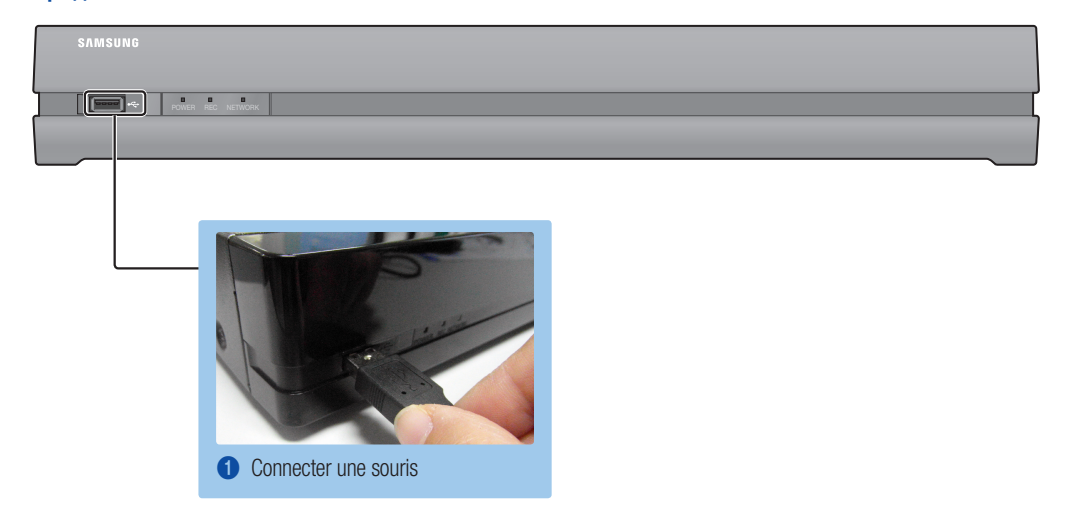

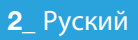

#### Задняя панель

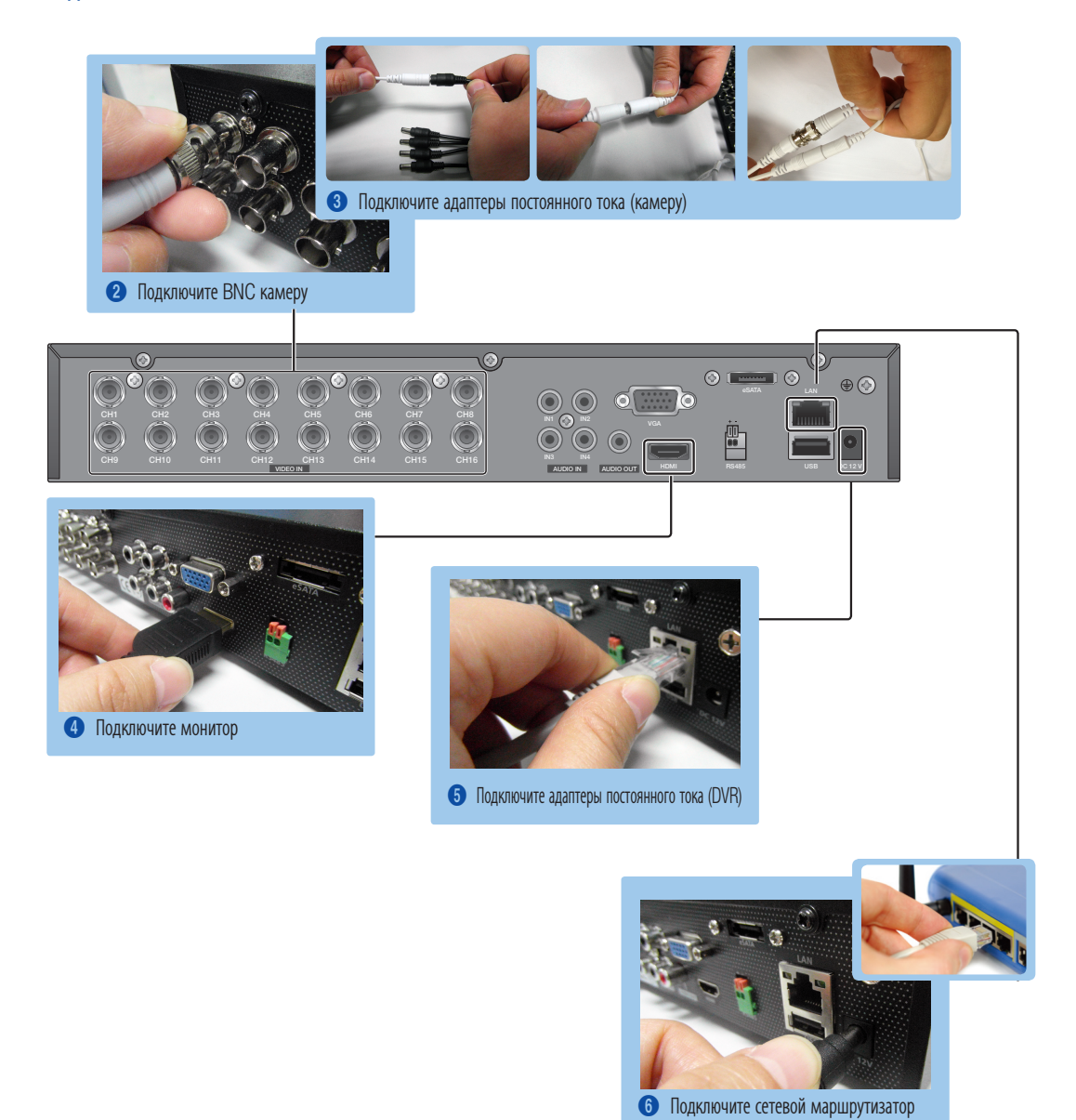

# ПРОСМОТР МЕНЮ ПРОГРАММЫ ЗАПУСКА

Меню программы запуска появляется внизу экрана наблюдения.

- 1. В режиме реального времени щелкните правой кнопкой мыши для отображения контекстного меню и выберите <Показать программу запуска>.
- 2. Переместите курсор к низу и щелкните на нужный элемент в меню программы запуска.
	- $\mathbb{Z}$  Если данные не были введены в течение 10 секунд, меню исчезнет.
		- ` В меню программы запуска можно зайти только с помощью мыши.
		- **Режим экрана может отличаться в зависимости от каналов, поддерживаемых DVR.**

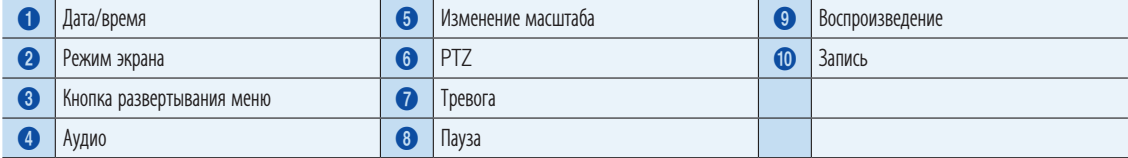

2013-01-01 01:10:25 2013-01-01 01:10:25

# СИСТЕМНЫЕ НАСТРОЙКИ

#### ❒ Установка времени

1. Щелкните правой кнопкой мыши и выберите главное меню.

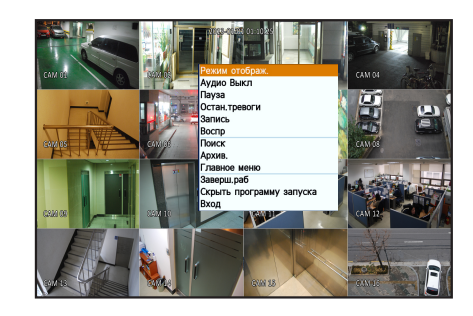

1 2 3 4 5 6 7 8 90

**HE HE HE HE HE WE HE HE WAY** 

- 2. В окне входа введите пароль и щелкните кнопку < ОК>.
	- J Первоначальный идентификатор администратора "admin", а пароль следует задать при первом входе в систему. Установите пароль для доступа к беспроводной сети, если требуется подключить устройство к беспроводному маршрутизатору. Для того чтобы надежно защитить личную информацию и предотвратить ущерб от ее кражи, меняйте пароль каждые три месяца. Имейте в виду, что ответственность за безопасность и какие-либо проблемы, вызванные ненадлежащим обращением с паролем, несет пользователь.
- 3. Щелкните на дате/времени/языке Установите время и дату.

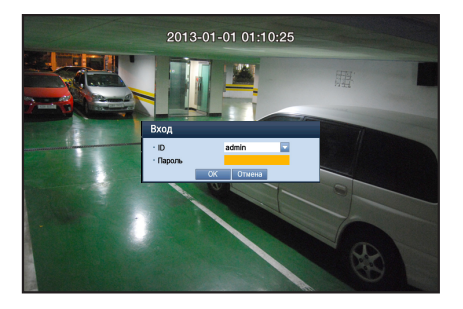

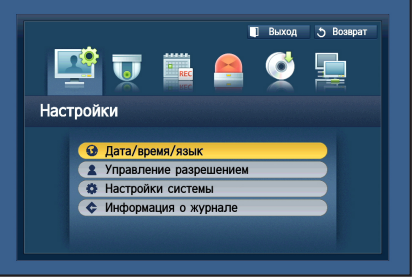

4. После ввода информации щелкните < ОК>.

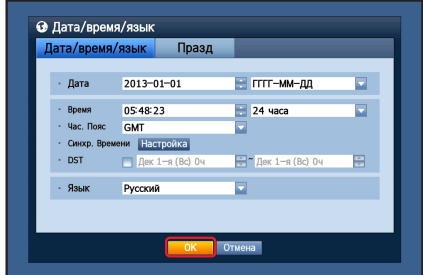

## **• Системная настройка**

#### □ Режим подключения

1. Шелкните на сеть и выберите <Режим подключ.>. Если с режимом подключения возникают проблемы, проверьте подключение как описано в разделе «Установка системы» на стр. 1. Если проблема не исчезла, обратитесь в ближайший сервисный центр для получения дополнительной информации.

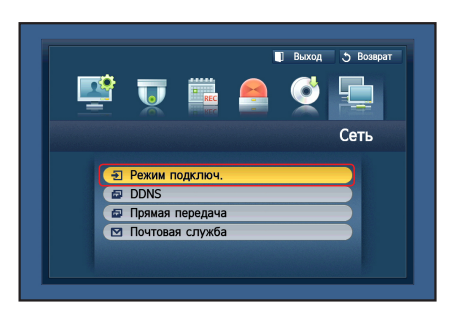

2. Во вкладке <Интерфейс>

Проверьте, чтоб <Tип IP> по умолчанию был установлен на <DHCP>. Если подключение выполнено успешно, появится соответствующий комментарий.

- **Если вы знаете статический IP вашего маршрутизатора, выберите <Стат>** и введите IP-адрес, шлюз и маску подсети и т. д.
- $\mathbb{Z}$  При использовании статического IP-адреса см. руководство маршрутизатора на прилагаемом CD.

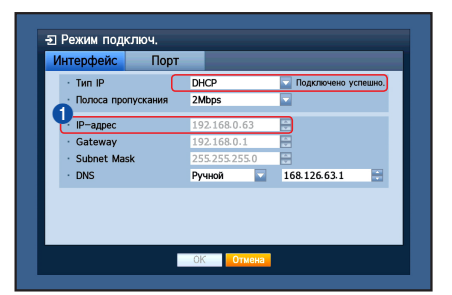

## 3. Во вкладке <Прот>.

**B** Впишите свой <Порт устройства>, <Порт HTTP> и порт Webviewer. ------------------------------\_\_\_\_\_\_\_\_\_\_\_\_\_\_\_\_\_\_\_\_\_\_ **O** IP-адрес • Порт устройства **8 Порт HTTP** 

4. После завершения настройки нажмите < ОК>.

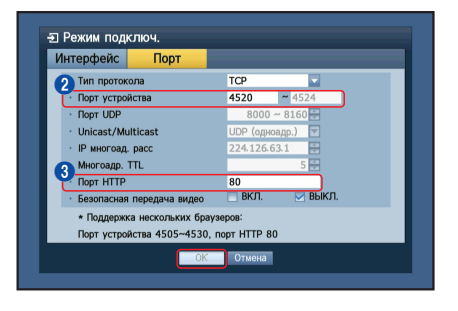

## □ Настройка SAMSUNG iPOLiS DDNS

Поскольку доступ к DVR будет удаленным, сначала можно настроить учетную запись Samsung iPolis с помощью ПК.

#### Перейдите к ПК.

1. Откройте браузер, перейдите к http://www.samsungipolis.com и нажмите  $<$ LOGIN $>$ .

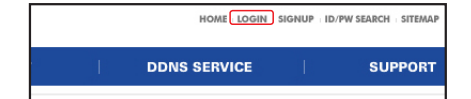

- 2. Сначала необходимо создать учетную запись. Щелкните <SIGN UP>.
- 3. Следуйте инструкциям веб-сайта по регистрации учетной записи.
- 4. После выполнения регистрации учетной записи войдите под своей учетной записью.

**1** Запишите ваш ID пользователя и пароль: . . . . . . . . . . . . . . . . .

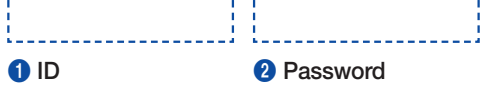

- **J** LOGIN  $\mathbf{O}^{[n]}$ LOGIN **2** PASSWORD > Not a member yet? Please register first SIGN UP > Have you lost your ID or PASSWORD? FIND ID/PW
- 5. Добавьте свой DVR в свою учетную запись. Щелкните <PRODUCT **REGISTRATION>.**

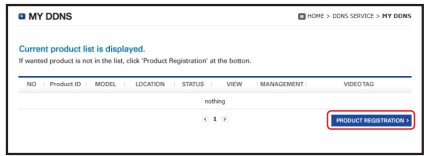

6. Создайте имя (код продукта) для своего DVR. Используйте от 4 до 20 цифр без пробелов. Выберите классификацию, номер модели DVR и щелкните <REGISTER>.

П Номер модели:

4-канальный DVR: SDR-3102 (SDS-P3042) 8-канальный DVR: SDR-4102 (SDS-P4042, SDS-P4082) 16-канальный DVR: SDR-5102 (SDS-P5082, SDS-P5102, SDS-P5122)

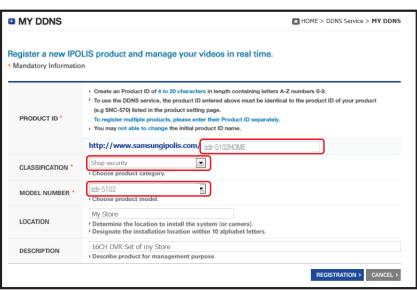

7. После регистрации ваш продукт должен появиться в списке.

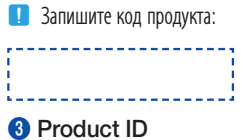

8. Щелкните <LOGOUT> и закройте веб-страницу.

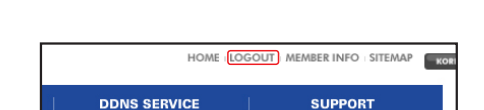

 $\overline{3}$  1.5

#### Вернитесь в DVR

1. На вкладки сети щелкните <DDNS>.

2. В DDNS выберите <iPOLiS>.

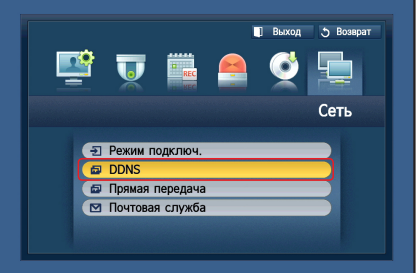

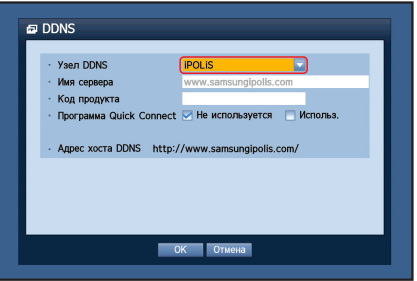

3. Введите код продукта, созданный на странице Samsung iPOLiS. В разделе «Быстрый запуск» щелкните <Использ.> и нажмите <OK>. **B** Введите адрес хоста DDNS:

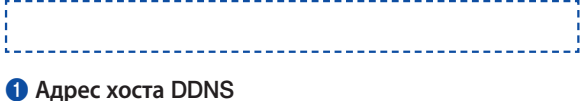

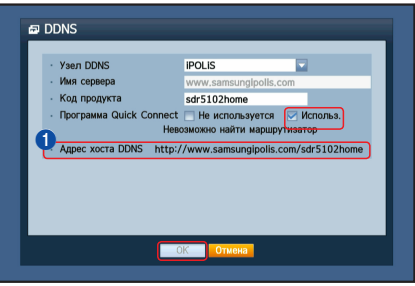

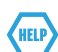

Если соединение не было успешным, ваш маршрутизатор не может быть поддержкой UPNP.

Для получения дополнительной информации о включении UPNP на маршрутизаторе ознакомьтесь с в руководством пользователя.

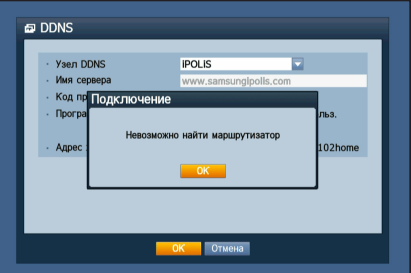

# ■ УДАЛЕННОЕ НАБЛЮДЕНИЕ

#### комьюетра, на котором установлена ОС Windows

- 1. Откройте Windows Internet Explorer и перейдите на страницу http://www.samsungipolis.com и нажмите <LOGIN>.
- 2. Войдите с помошью записанных вами ранее ID пользователя и пароля.
- 3. Щелкните  $<$   $\rightarrow$
- 4. Вам будет предложено установить подключаемый модуль active X.

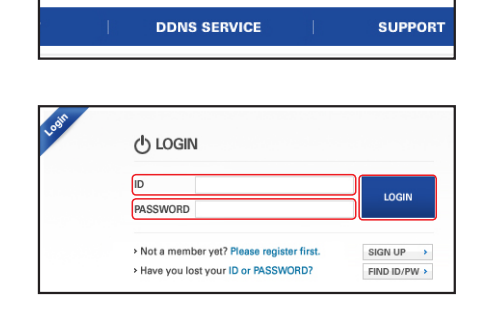

HOME LOGIN SIGNUP ID/PW SEARCH SITEMAP

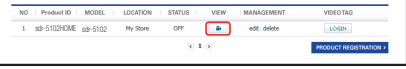

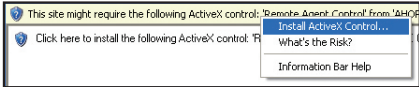

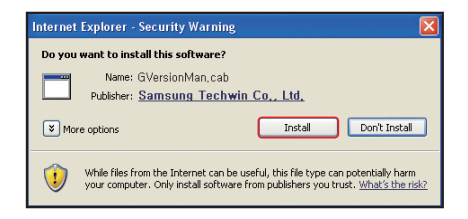

- 5. Введите ID пользователя и пароль для DVR.
	- Если на экране в правом нижнем углу не появляется, убедитесь, что цифровой видео регистратор (DVR) подключен надлежащим образом с верным IP-адресам.
- 6. Теперь вы можете установить камеры и разместить их там где они необходимы.

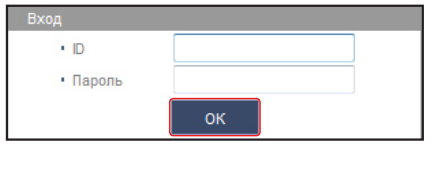

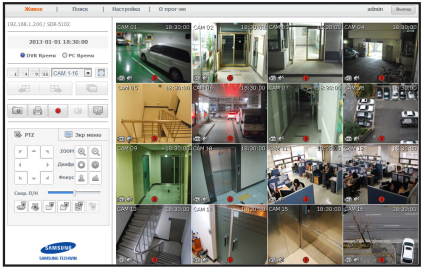

# **ИСПОЛЬЗОВАНИЕ СМАРТФОНА**

## □ Для телефона Android

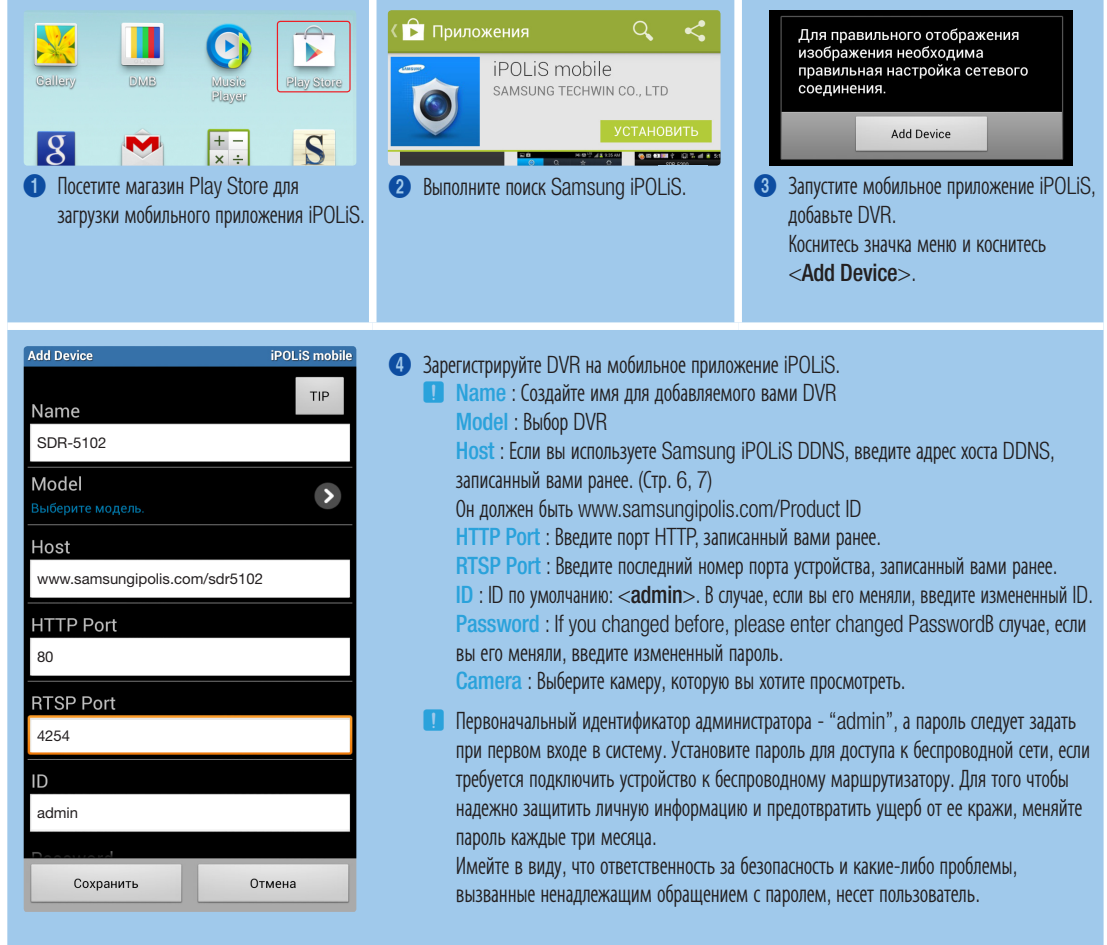

## □ Для iPhone

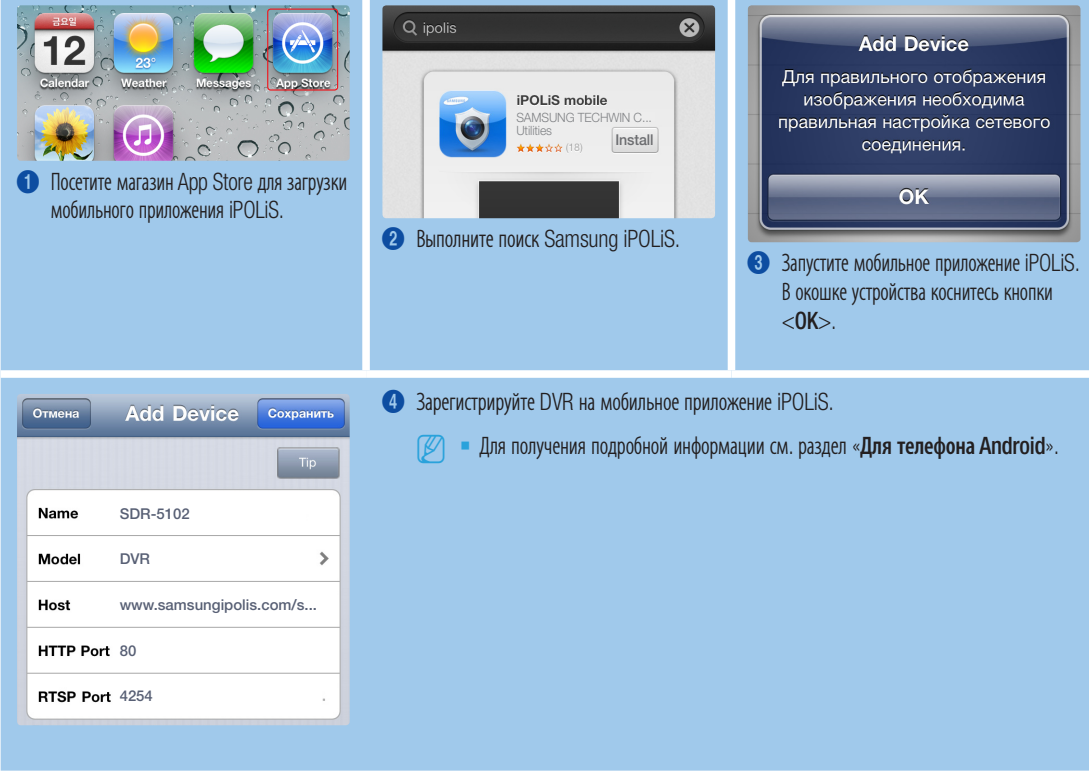

# ■ ЗАПИСЬ И ВОСПРОИЗВЕДЕНИЕ

1. На пульте дистанционного управления нажмите кнопку [MENU]. Используйте кнопку вправо/влево (◀▶) для выбора <Запись>. Используйте кнопки вверх/вниз (▲ ▼) для перехода в <Планирование записи> и нажмите [ENTER].

**Выход** Э Возврат 鸥  $\overline{u}$ Запись **• Планирование записи<br>• О Продолжительность записи события** По Качество записи и разрешение • Парам. записи

2. Для каждой записи установите параметры планирования записи. Чтобы изменить настройку, установите канал, затем выберите желаемые время и дату записи затем нажмите < OK>. Значения по умолчанию показано ниже.

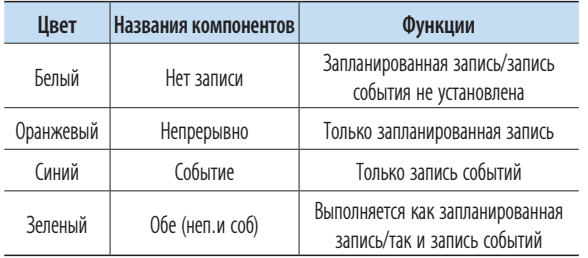

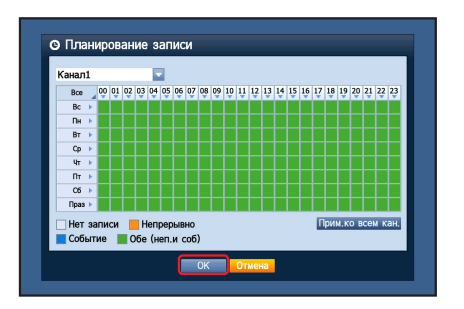

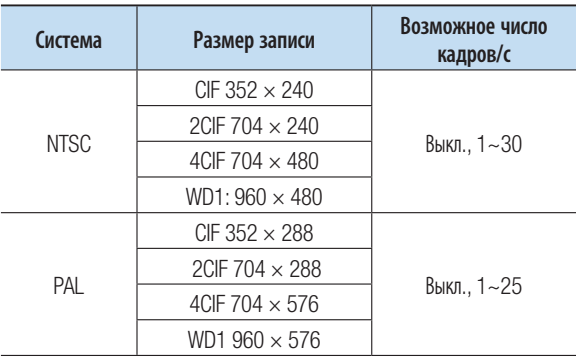

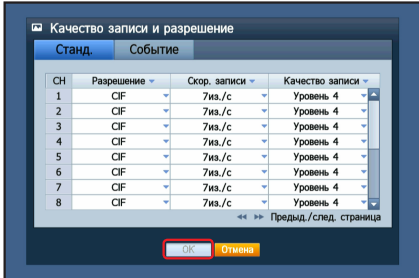

**© Поиск врем**  $2013 - 01 - 01$ **NOW ABURNY ListO** V Zoom In Zoom Out .<br>ыд./след. ст

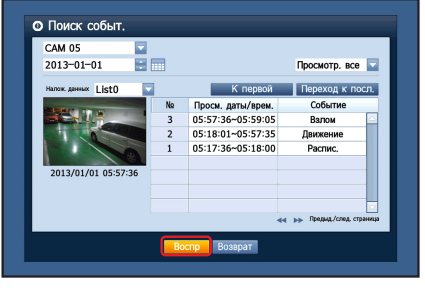

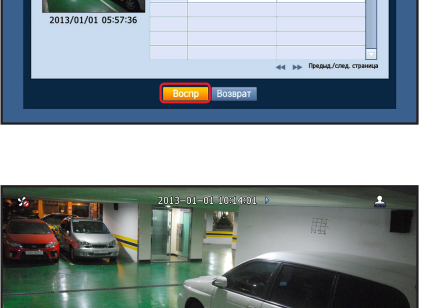

4. В режиме реального времени щелкните <Поиск> в меню, открывающемуся по щелчку правой кнопкой мыши. Выберите <Поиск врем.> в меню <Поиск>. Выберите нужную дату в календаре и желаемый временной

интервал на панели времени, нажмите кнопку <Воспр>, если хотите просмотреть записанное видео.

- П Цветная линия указывает на тип записанных данных. Если вы хотите воспроизвести данные за по конкретному времени, введите точное время.
- 5. Если вы установили запись событий, вы можно воспроизводить желаемый эпизод при помощи функции <Поиск событ.>. В режиме реального времени щелкните <Поиск> в меню, открывающемся по щелчку правой кнопкой мыши. Выберите <Поиск событ.> в меню <Поиск>.

Установите нужную дату в календаре, и результаты будут отображены в таблице. Выберете элемент, который вы хотите просмотреть, и нажмите кнопку <Воспр>.

6. Можно изменить скорость воспроизведения или канал, или же остановить воспроизведение с помощью экранной панели кнопок.